Oracle Banking Trade Finance - Oracle Banking Corporate Lending Integration User Guide **Oracle Banking Corporate Lending Release 14.**6**.**0**.**0**.0**

**Part Number F**56379**-01**

May 2022

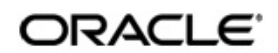

Oracle Banking Trade Finance - Oracle Banking Corporate Lending Integration User Guide May 2022 Oracle Financial Services Software Limited

Oracle Park

Off Western Express Highway Goregaon (East) Mumbai, Maharashtra 400 063 India Worldwide Inquiries: Phone: +91 22 6718 3000 Fax:+91 22 6718 3001 www.oracle.com/financialservices/

Copyright <sup>©</sup> 2007, 2022, Oracle and/or its affiliates. All rights reserved.

Oracle and Java are registered trademarks of Oracle and/or its affiliates. Other names may be trademarks of their respective owners.

U.S. GOVERNMENT END USERS: Oracle programs, including any operating system, integrated software, any programs installed on the hardware, and/or documentation, delivered to U.S. Government end users are "commercial computer software" pursuant to the applicable Federal Acquisition Regulation and agency-specific supplemental regulations. As such, use, duplication, disclosure, modification, and adaptation of the programs, including any operating system, integrated software, any programs installed on the hardware, and/or documentation, shall be subject to license terms and license restrictions applicable to the programs. No other rights are granted to the U.S. Government.

This software or hardware is developed for general use in a variety of information management applications. It is not developed or intended for use in any inherently dangerous applications, including applications that may create a risk of personal injury. If you use this software or hardware in dangerous applications, then you shall be responsible to take all appropriate failsafe, backup, redundancy, and other measures to ensure its safe use. Oracle Corporation and its affiliates disclaim any liability for any damages caused by use of this software or hardware in dangerous applications.

This software and related documentation are provided under a license agreement containing restrictions on use and disclosure and are protected by intellectual property laws. Except as expressly permitted in your license agreement or allowed by law, you may not use, copy, reproduce, translate, broadcast, modify, license, transmit, distribute, exhibit, perform, publish or display any part, in any form, or by any means. Reverse engineering, disassembly, or decompilation of this software, unless required by law for interoperability, is prohibited.

The information contained herein is subject to change without notice and is not warranted to be error-free. If you find any errors, please report them to us in writing.

This software or hardware and documentation may provide access to or information on content, products and services from third parties. Oracle Corporation and its affiliates are not responsible for and expressly disclaim all warranties of any kind with respect to third-party content, products, and services. Oracle Corporation and its affiliates will not be responsible for any loss, costs, or damages incurred due to your access to or use of third-party content, products, or services.

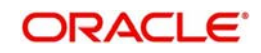

# **Contents**

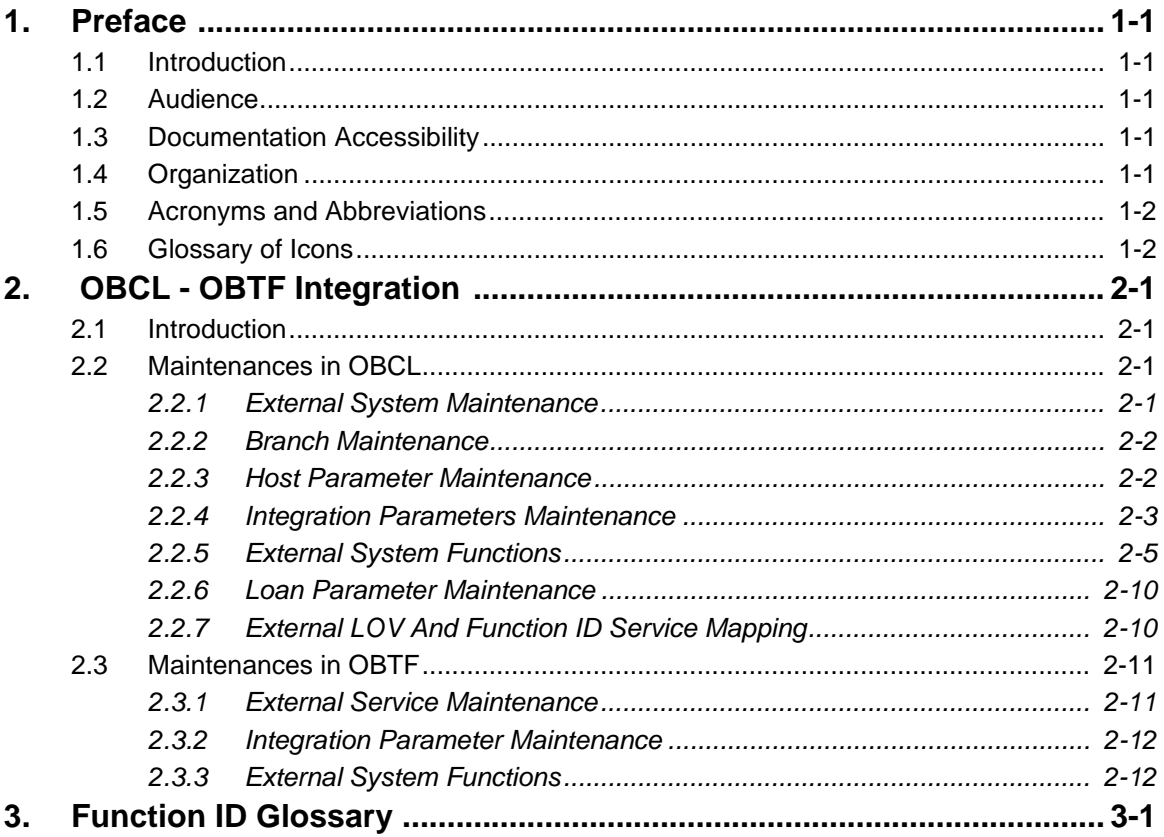

# **1. Preface**

## <span id="page-3-1"></span><span id="page-3-0"></span>**1.1 Introduction**

This document is designed to help acquaint you with the integration of Oracle Banking Corporate Lending and Oracle Banking Trade Finance.

Besides this user manual, while maintaining the interface related details, you can invoke the context sensitive help available for each field. This help describes the purpose of each field within a screen. You can obtain this information by placing the cursor on the relevant field and pressing the <F1> key on the keyboard.

# <span id="page-3-2"></span>**1.2 Audience**

This manual is intended for the following User/User Roles:

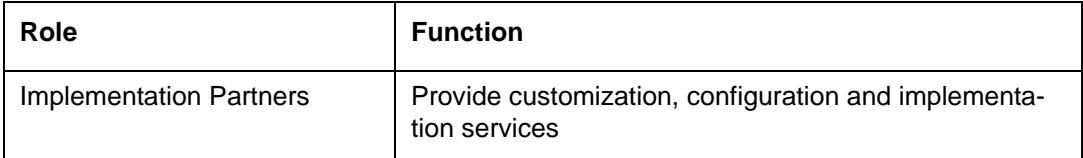

# <span id="page-3-3"></span>**1.3 Documentation Accessibility**

For information about Oracle's commitment to accessibility, visit the Oracle Accessibility Program website at <http://www.oracle.com/pls/topic/lookup?ctx=acc&id=docacc>.

# <span id="page-3-4"></span>**1.4 Organization**

This manual is organized into the following chapters:

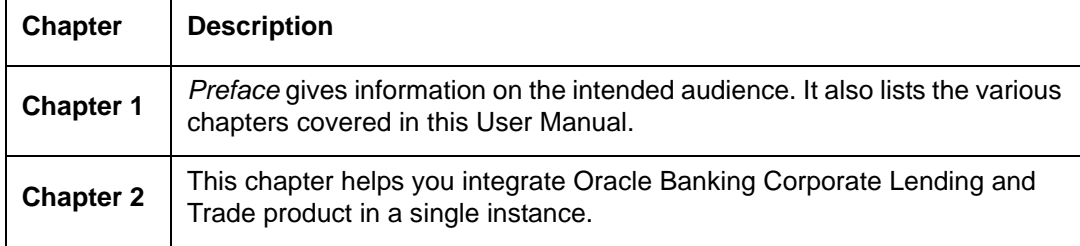

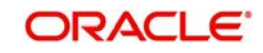

# <span id="page-4-0"></span>**1.5 Acronyms and Abbreviations**

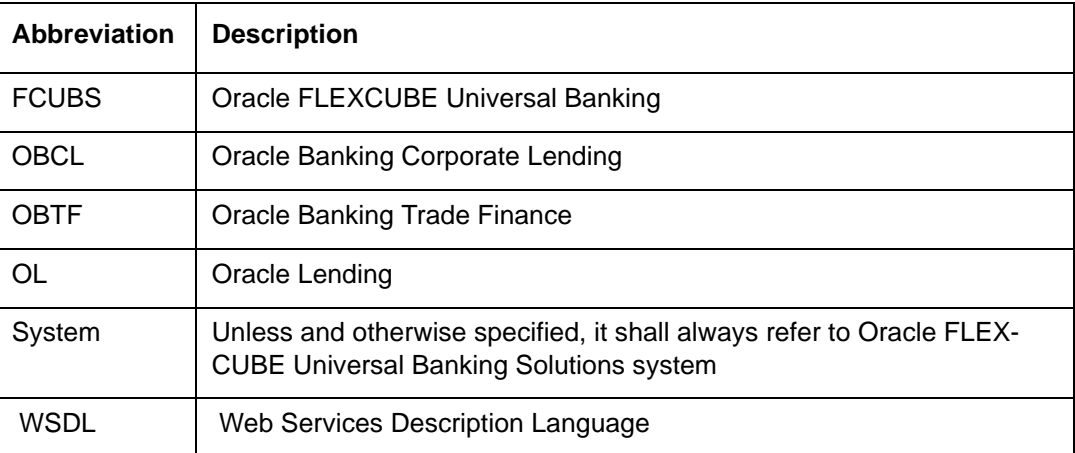

# <span id="page-4-1"></span>**1.6 Glossary of Icons**

This user manual may refer to all or some of the following icons.

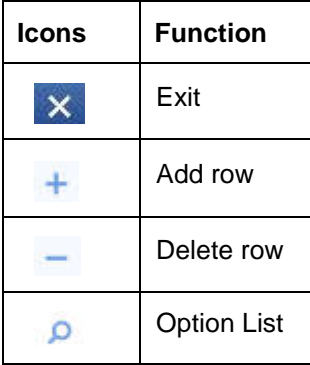

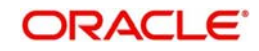

# **2. OBCL - OBTF Integration**

<span id="page-5-0"></span>This chapter contains the following sections:

- [Section 2.1, "Introduction"](#page-5-1)
- [Section 2.2, "Maintenances in OBCL"](#page-5-2)
- Section 2.3, "Maintenances in OBPM"

## <span id="page-5-1"></span>**2.1 Introduction**

You can integrate Oracle Banking Corporate Lending (OBCL) with trade. To integrate these two products, you need to do specific maintenances in OBTF (Oracle Banking Trade Finance) and OBCL.

## <span id="page-5-2"></span>**2.2 Maintenances in OBCL**

The integration between OBCL and OBTF enables the linkage to support for the below features,

- Packing Credit Loan to be liquidated on purchase of Export Bill
- On Liquidation of Import Bill Loan has to be created
- **Loan has to be created as collateral of shipping guarantee**
- Link to Loan

This section contains the following topics:

- [Section 2.2.1, "External System Maintenance"](#page-5-3)
- [Section 2.2.2, "Branch Maintenance"](#page-6-0)
- [Section 2.2.3, "Host Parameter Maintenance"](#page-6-1)
- [Section 2.2.4, "Integration Parameters Maintenance"](#page-7-0)
- [Section 2.2.5, "External System Functions"](#page-9-0)
- [Section 2.2.6, "Loan Parameter Maintenance"](#page-14-0)
- <span id="page-5-4"></span>[Section 2.2.7, "External LOV And Function ID Service Mapping"](#page-14-1)

## <span id="page-5-3"></span>**2.2.1 External System Maintenance**

You can invoke this screen by typing 'GWDETSYS' in the field at the top right corner of the Application tool bar and clicking on the adjoining arrow button.

You need to define an external system for a branch that communicates with the OBCL using integration gateway.

#### **Note**

Ensure in OBCL you maintain an active record with all the required fields and 'External System' as "OLIFOBTF" in 'External System Maintenance' screen.

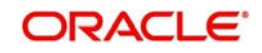

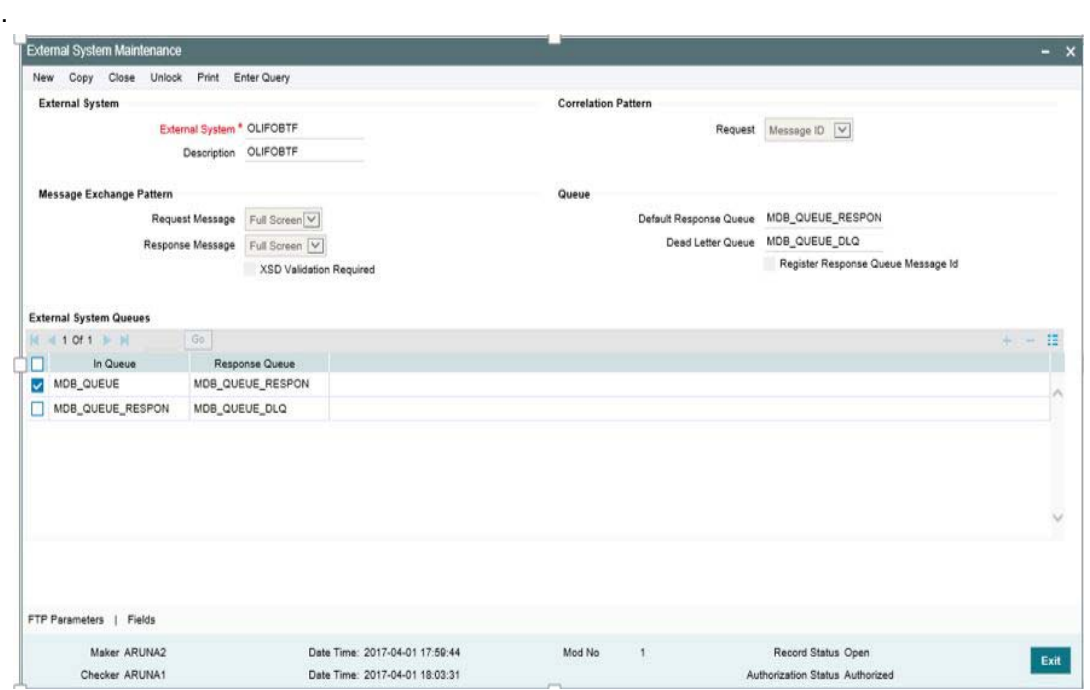

For more information external system maintenances, refer to *Common Core - Gateway User Guide*.

## <span id="page-6-0"></span>**2.2.2 Branch Maintenance**

<span id="page-6-3"></span>You need to create a branch in 'Branch Core Parameter Maintenance' (STDCRBRN) screen.

You can use this screen for capturing basic branch details like branch name, branch code, branch address, weekly holiday, and so on.

You can invoke this screen by typing 'STDCRBRN' in the field at the top right corner of the Application tool bar and clicking on the adjoining arrow button.

You can specify a host for every branch created.

## <span id="page-6-1"></span>**2.2.3 Host Parameter Maintenance**

You can invoke this screen by typing 'PIDHSTMT' in the field at the top right corner of the Application tool bar and clicking on the adjoining arrow button.

#### **Note**

- <span id="page-6-2"></span>– In OBCL, ensure you maintain host parameter with an active record with all the required fields.
- OBTF system is for trade integration, you have to provide 'OLIFOBTF' as value for this field.

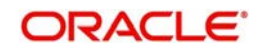

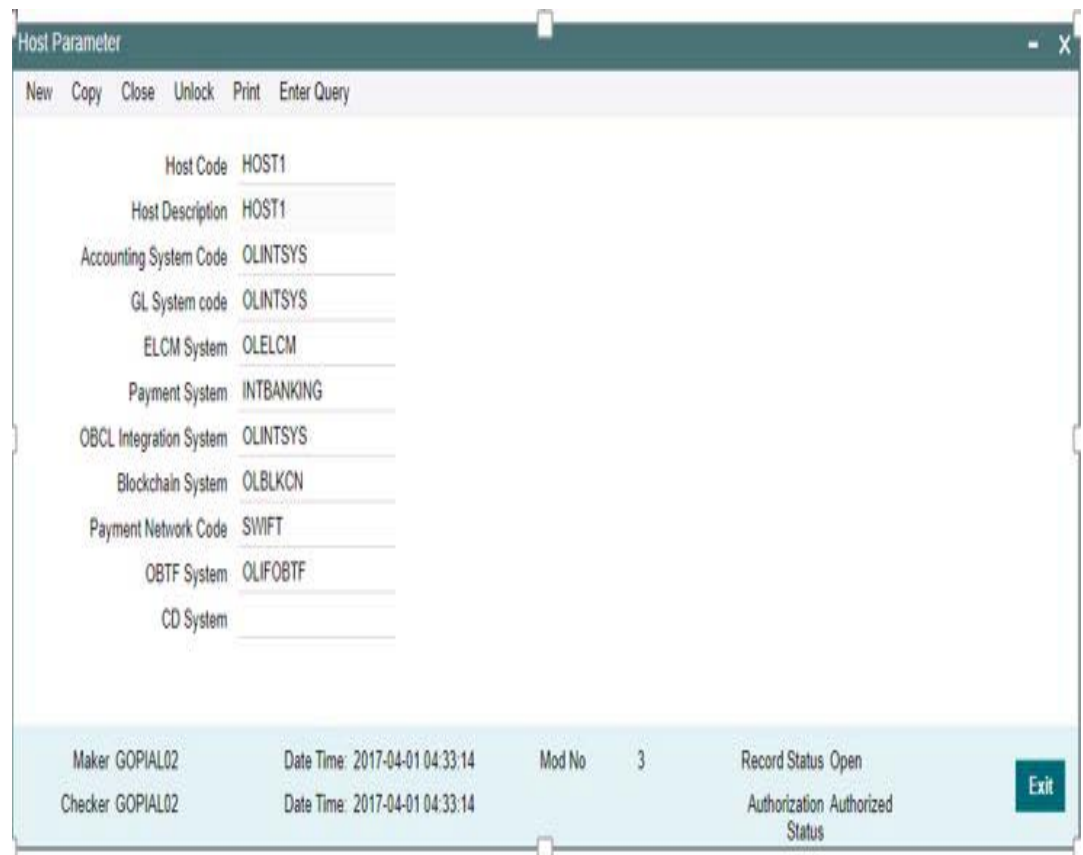

Specify the following details

### **Host Code**

Specify the host code.

## **Host Description**

Specify the brief description for the host.

### **OBTF System**

<span id="page-7-2"></span>Specify the external system. For trade integration system, it is 'OLIFOBTF'

## <span id="page-7-0"></span>**2.2.4 Integration Parameters Maintenance**

<span id="page-7-1"></span>You can invoke this screen by typing 'OLDINPRM' in the field at the top right corner of the Application tool bar and clicking on the adjoining arrow button.

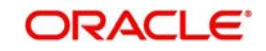

## **Note**

Ensure you maintain an active record with all required fields and Service Name as "OBTFIFService" in 'Integration Parameters Maintenance' screen

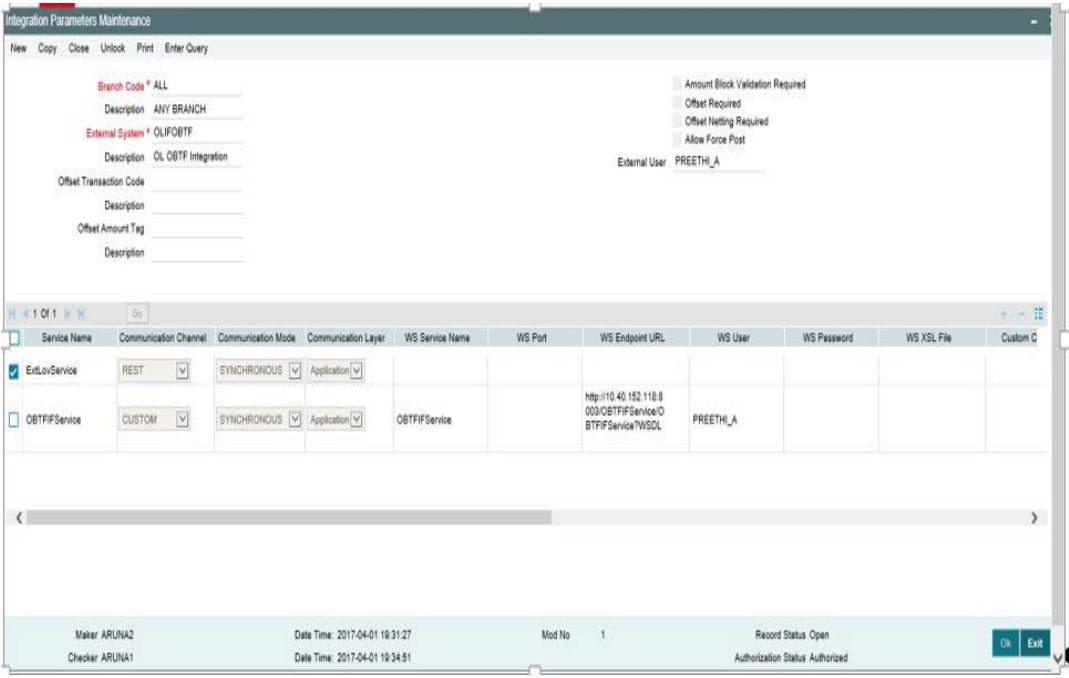

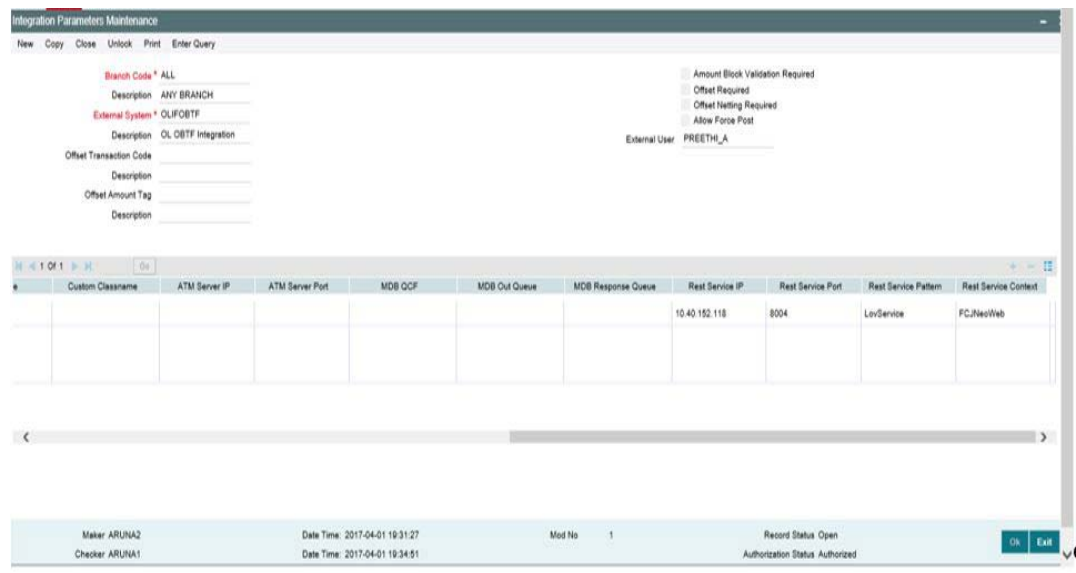

### **Branch Code**

Specify as 'ALL' in case the integration parameters are common for all branches.

Or

Maintain for individual branches.

## **External System**

Specify external system as 'OLIFOBTF'.

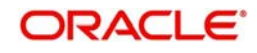

## **Service Name**

Specify service name as 'OBTFIFService'.

#### **Communication Channel**

Specify the communication channel as 'Web Service'.

#### **Communication Mode**

Specify the communication mode as 'ASYNC'.

#### **WS Service Name**

Specify the web service name as 'OBTFIFService'.

### **WS Endpoint URL**

Specify the WSDL of the services as 'OBTFIFService' WSDL link.

#### **WS User**

Maintain the OBTF user with access to all branches.

## <span id="page-9-0"></span>**2.2.5 External System Functions**

<span id="page-9-1"></span>You can invoke this screen by typing 'GWDETFUN' in the field at the top right corner of the Application tool bar and clicking on the adjoining arrow button.

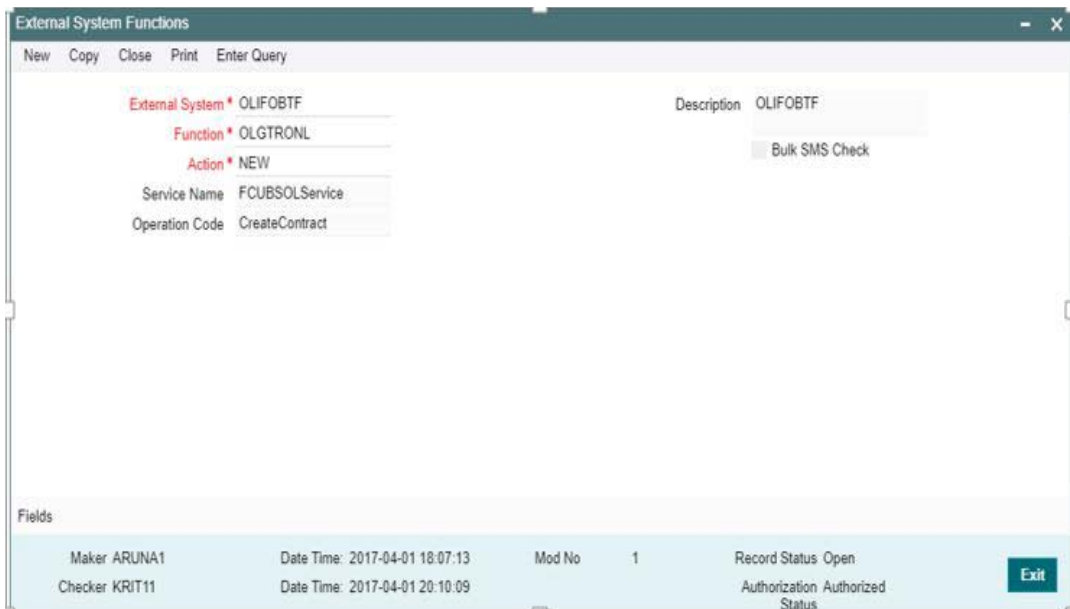

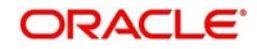

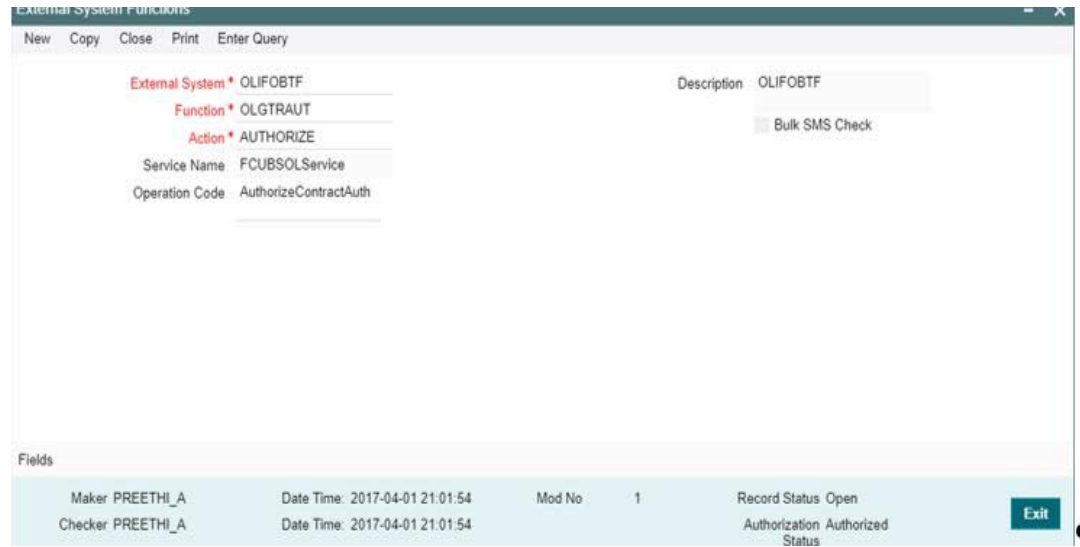

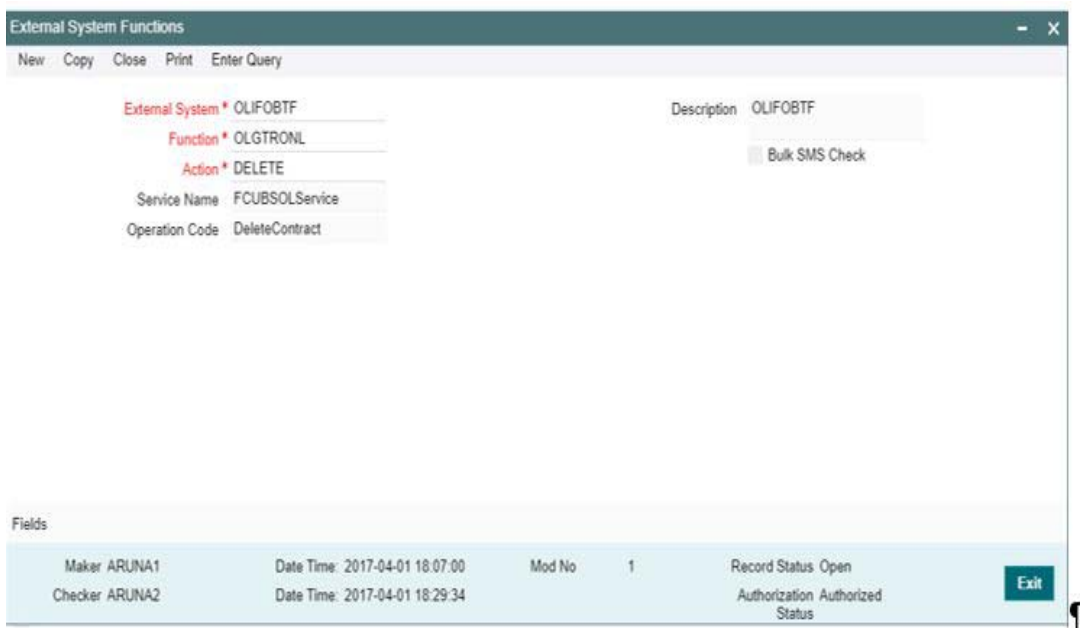

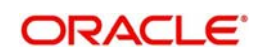

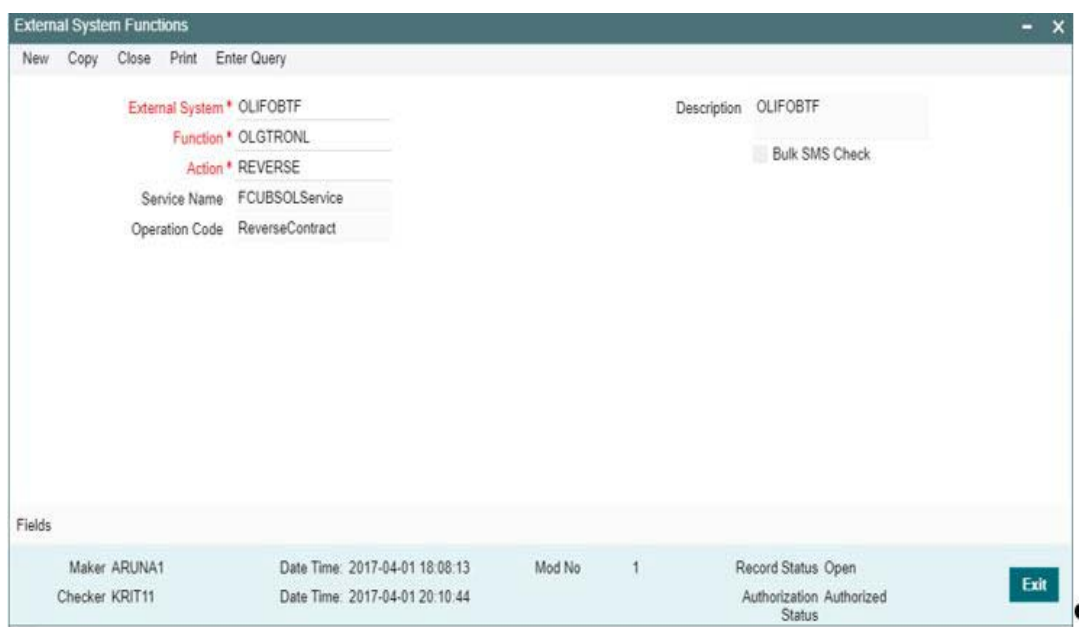

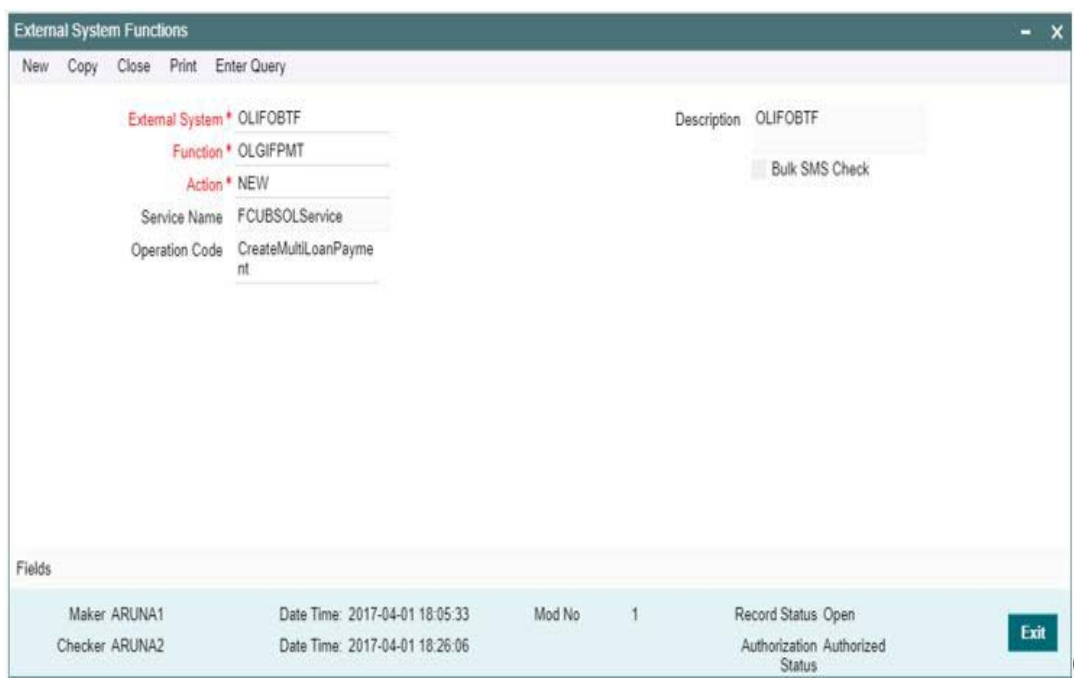

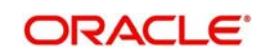

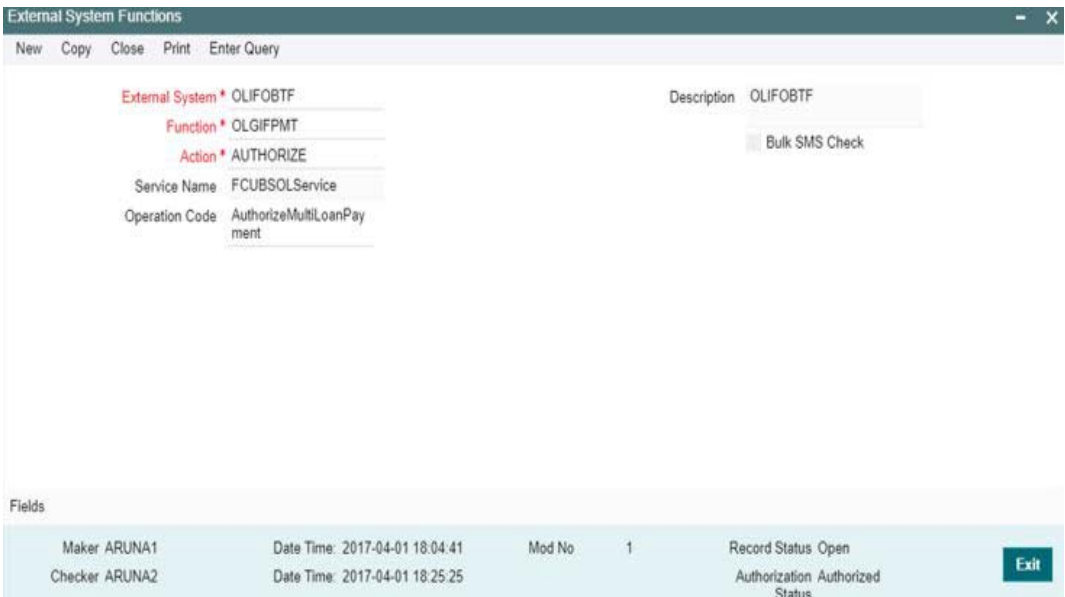

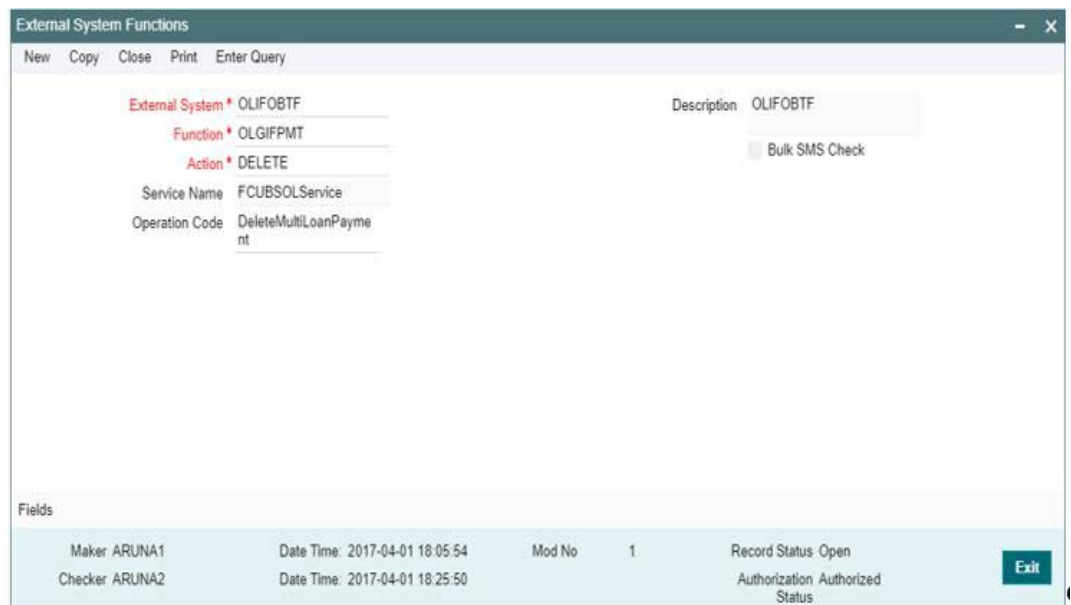

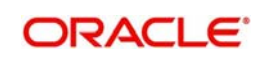

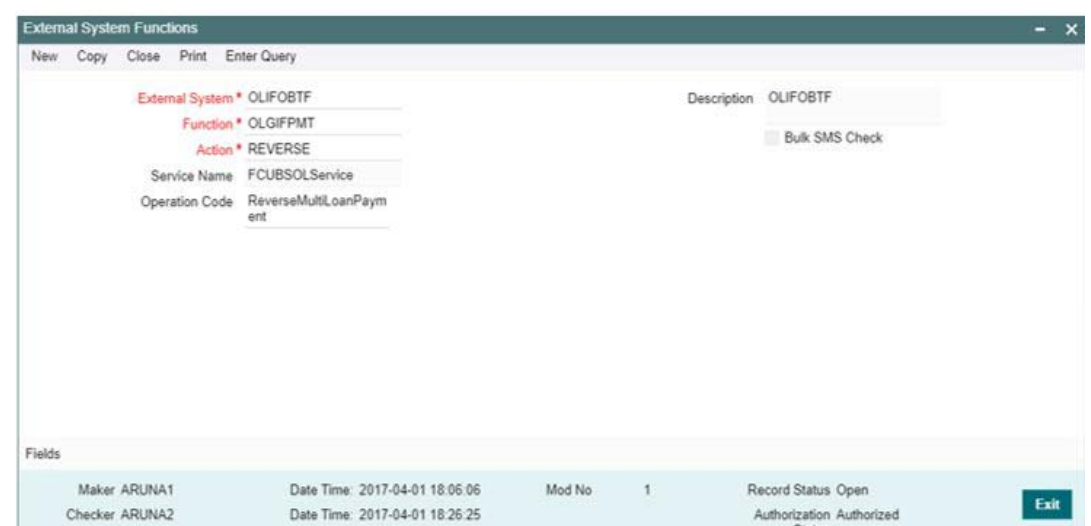

For more information external system maintenances, refer to Common Core - Gateway User Guide

## **External System**

Specify external system as 'OLIFOBTF'.

## **Function**

Maintain for the functions

- OLGIFPMT
- OLGTRONL

## **Action**

Specify the action as

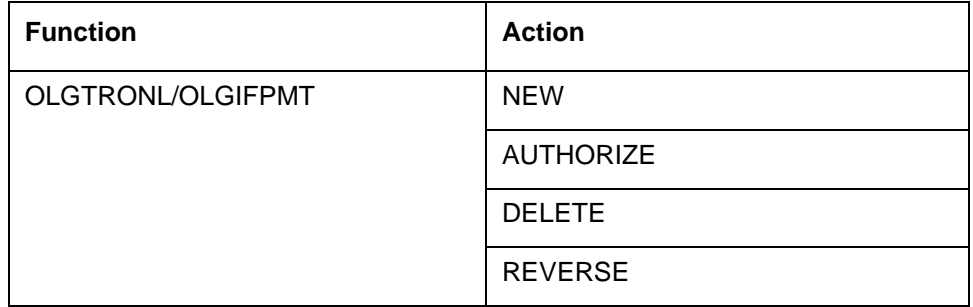

### **Service Name**

Specify the service name as 'FCUBSOLService'.

## **Operation Code**

Specify the operation code as

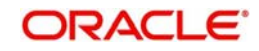

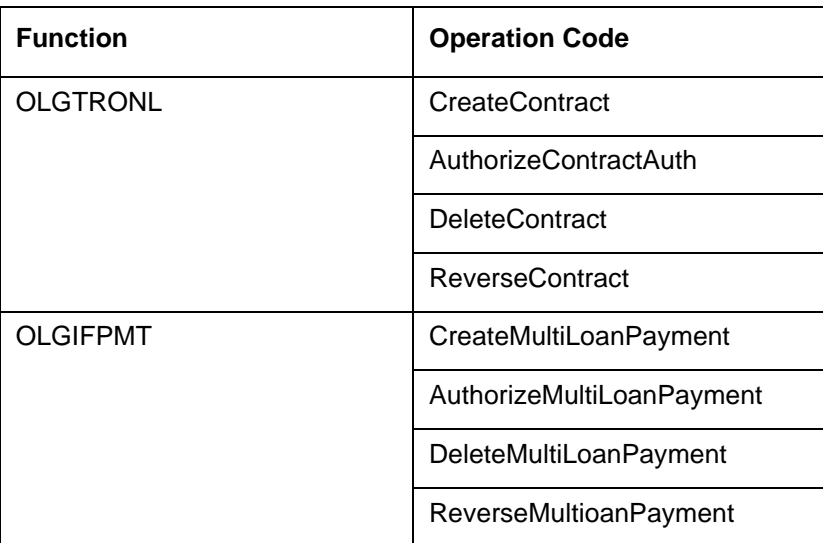

## <span id="page-14-0"></span>**2.2.6 Loan Parameter Maintenance**

<span id="page-14-3"></span>You can invoke this screen by typing 'OLDLNPRM' in the field at the top right corner of the Application tool bar and clicking on the adjoining arrow button.

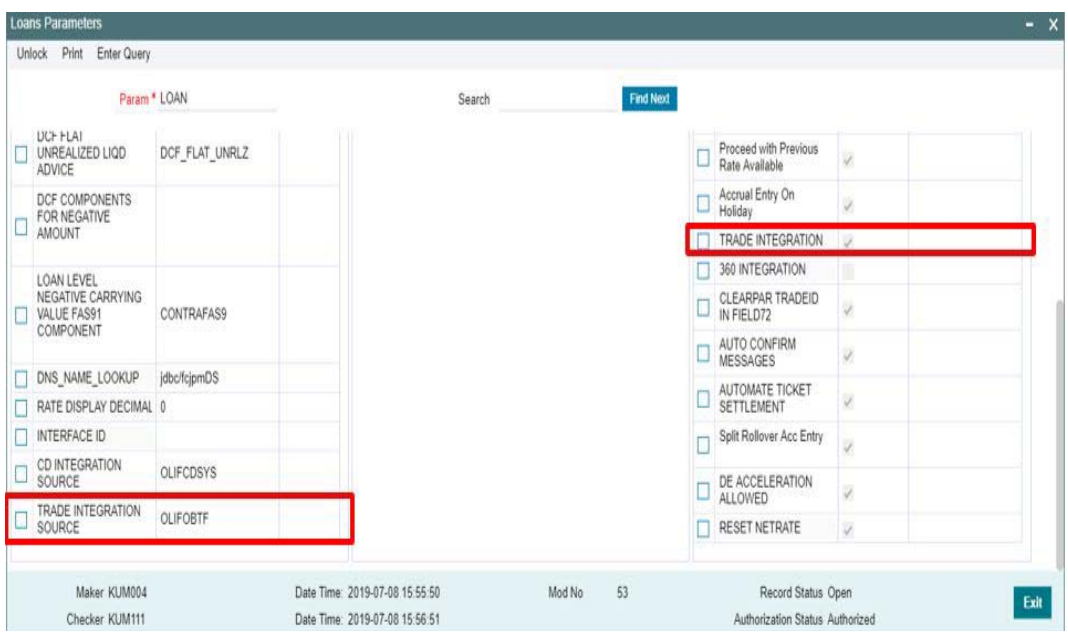

## **Param Label**

Specify the param label as 'TRADE INTEGRATION'.

### **Param Value**

Enable the check box to specify the value as 'Y'.

## <span id="page-14-1"></span>**2.2.7 External LOV And Function ID Service Mapping**

<span id="page-14-2"></span>You can invoke this screen by typing 'CODFNLOV' in the field at the top right corner of the Application tool bar and clicking on the adjoining arrow button.

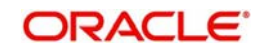

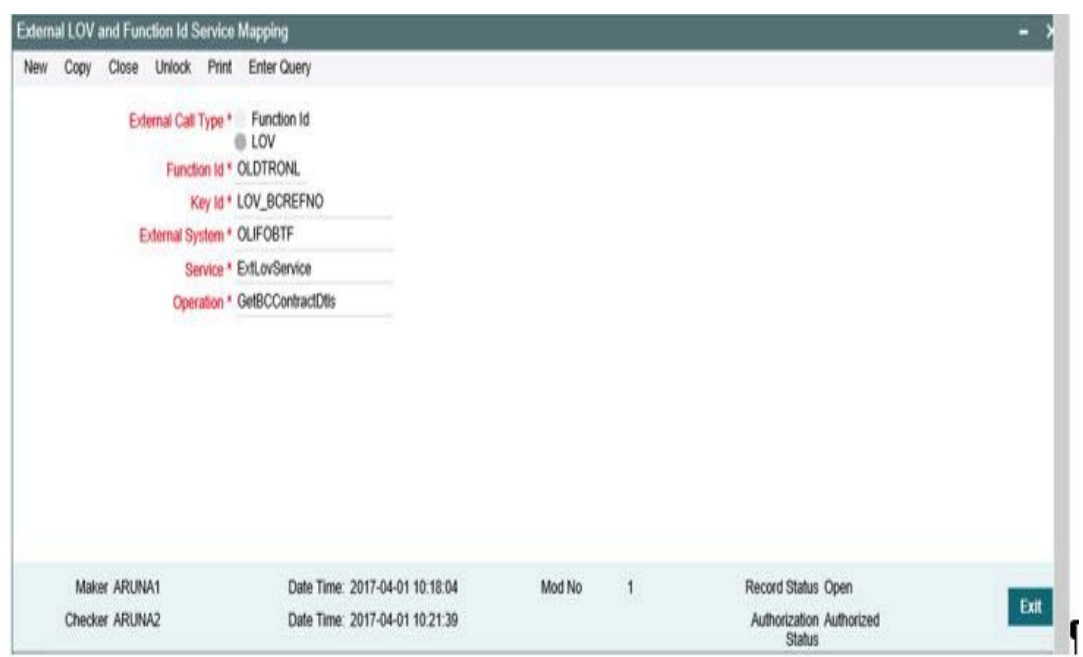

## <span id="page-15-0"></span>**2.3 Maintenances in OBTF**

- [Section 2.3.1, "External Service Maintenance"](#page-15-1)
- [Section 2.3.2, "Integration Parameter Maintenance"](#page-16-0)
- <span id="page-15-2"></span>• [Section 2.3.3, "External System Functions"](#page-16-1)

## <span id="page-15-1"></span>**2.3.1 External Service Maintenance**

You can invoke this screen by typing 'IFDTFEPM' in the field at the top right corner of the Application tool bar and clicking on the adjoining arrow button.

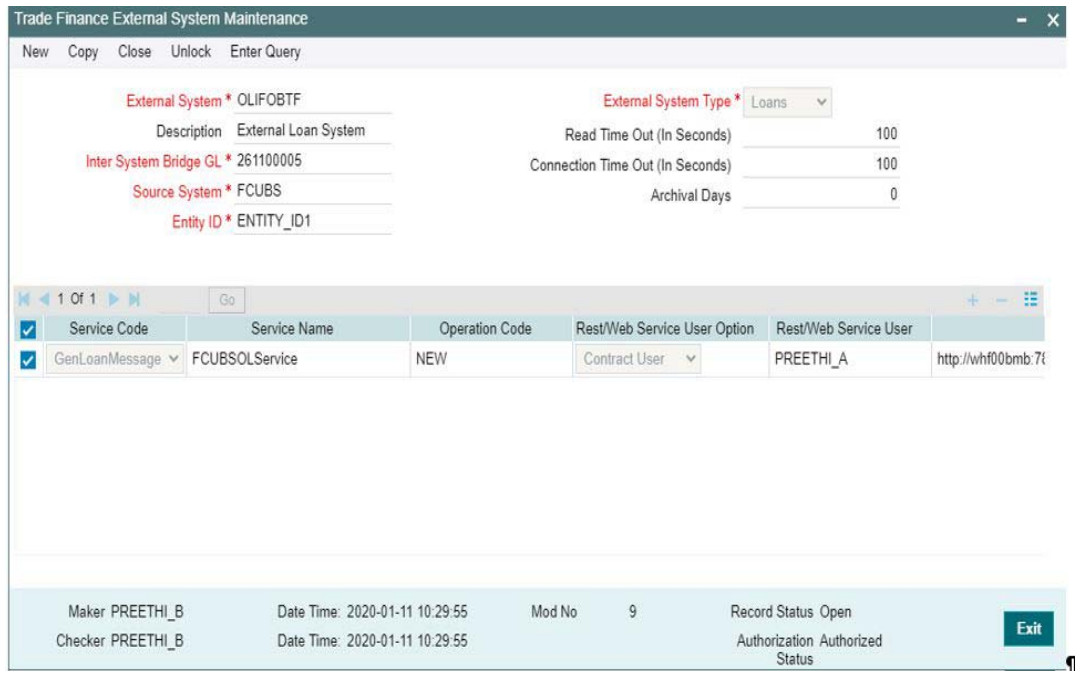

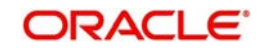

For more information external system maintenances, refer to Common Core - Gateway User Guide

## **External System**

Specify the external system as 'OBCL'.

## **External User**

Specify the external User. Maintain the user in SMDUSRDF.

#### **Type**

Specify the type as 'SOAP Request'

#### **Service Name**

Specify the Service name as 'FCUBSOLService'.

#### **WS Endpoint URL**

Select the WSDL of the services as 'FCUBSOLService' WSDL link.

## <span id="page-16-0"></span>**2.3.2 Integration Parameter Maintenance**

<span id="page-16-2"></span>You can invoke this screen by typing 'IFDINPRM' in the field at the top right corner of the Application tool bar and clicking on the adjoining arrow button.

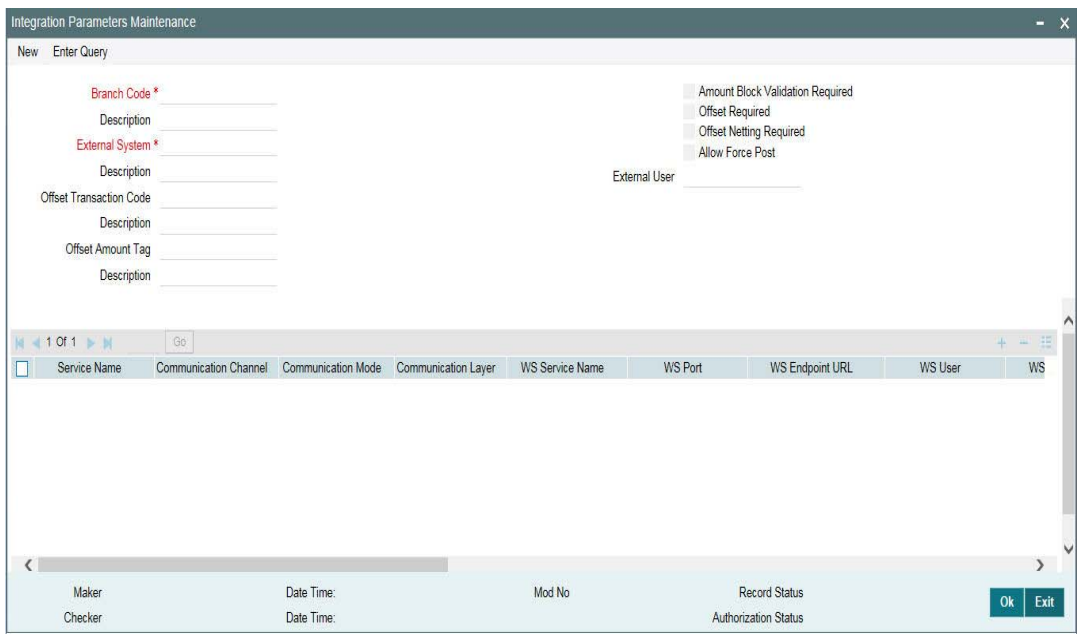

## <span id="page-16-1"></span>**2.3.3 External System Functions**

You can invoke this screen by typing 'GWDETFUN' in the field at the top right corner of the Application tool bar and clicking on the adjoining arrow button.

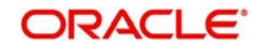

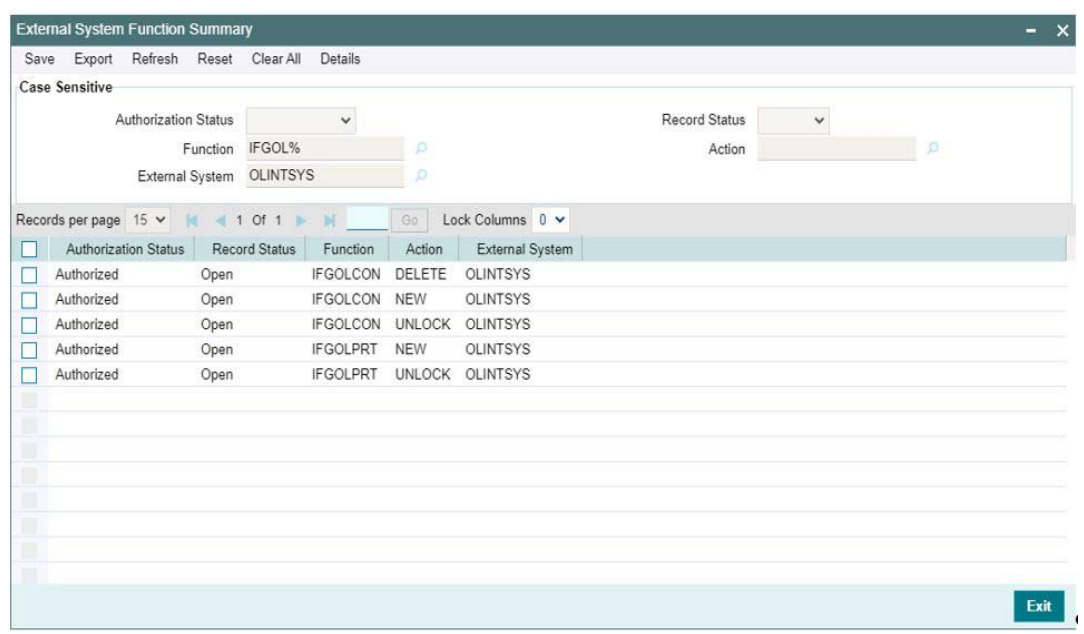

For more information external system maintenances, refer to Common Core - Gateway User Guide

### **External System**

Specify external system as 'OLIFOBTF'.

#### **Function**

Maintain for the functions 'IFGOLCON' and 'IFGOLPRT'.

#### **Action**

Specify the action as 'NEW'.

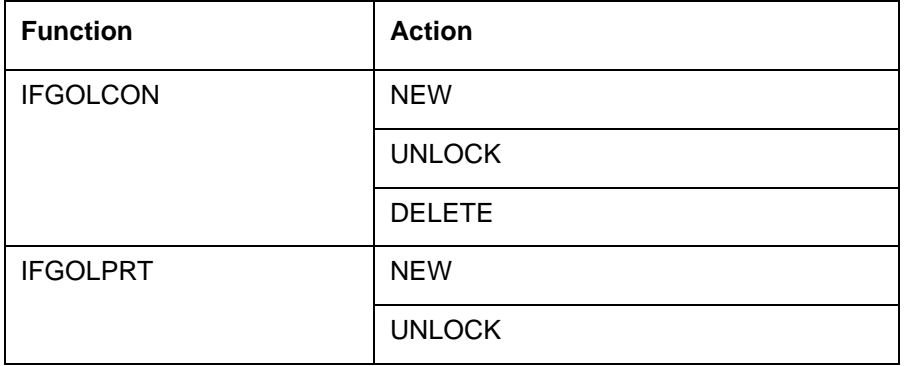

#### **Service Name**

Specify the service name as 'OBTFIFService'.

### **Operation Code**

Specify the operation code as 'CreateOLContract' for the function 'IFGOLCON' – this service will consumed by OBCL to propagate OL contracts.

Specify the operation code as 'CreateOLProduct' for the function 'IFGOLPRT' – this service will be consumed by OBCL to propagate OL Products during creation and modification.

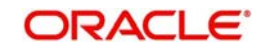

# **3. Function ID Glossary**

<span id="page-18-0"></span>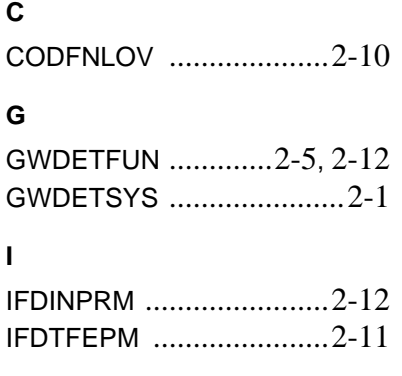

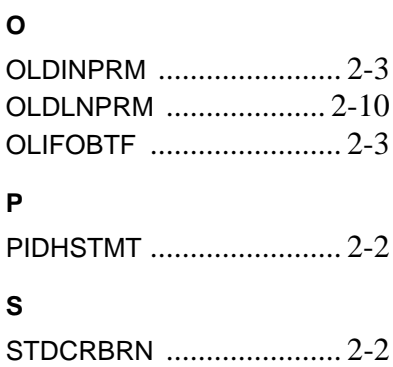

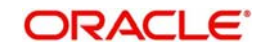